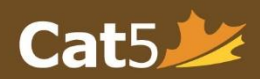

# Steps for Administering Cat5 for the First Time

*Please follow the steps below to help you understand the process to administrating the Cat5.*

### **Step 1: Activate Account**

- Check email for invitation (if not in inbox, check spam folder)
- Select *"Change password***"** to activate and access Dashboard
- Select "*Get Setup Instructions*" for help (redirects to Cat5 Quickstart Page)

## **Step 2: Check Class List(s)**

- In Teacher dashboard, select *"Master List"* to check accuracy of student info (students will use this First & Last Name to login on the Secure Browser)
- In the optional field, identify students' *"Special Groups"*, if applicable
- Add/Remove students, if necessary

#### **Step 3: Prepare Devices**

- Confirm with your IT personnel that setup is complete and devices have adequate internet connection
- Fully-charge all devices
- Ensure enough headphones are ready for *grades K-3* students

## **Step 6: Prepare Students**

- Ask students to turn on the devices and select the *"Cat5 Secure Browser"*
- Write session passcode where all students can see
- If internet issues are anticipated, preview instructional videos as a class for particular subtests (Language: K-3, Math: K-2)

#### **Step 5: Create Test Sessions**

- In the Teacher Dashboard, select *"Create Session"* (an Assessment box will appear in the homepage)
- Check email for generated passcode to access test session (passcode is valid once any student uses it to log in, until 4 pm that day) - write this down or flag this email for reference

## **Step 4: Prepare for Testing**

- Check the duration of specific subtests to plan for each session
- Check internet connection and bandwith
- to ensure no issues occur during testing
- Prepare necessary tools needed for each subtest type (e.g. scrap paper, math tools, headphones)

#### **Step 7: Begin Test Session**

- Students will enter their full name (as shown in the Master List) and the passcode to log in
- If the subtest begins with an instructional video and it has been played already, ask students to skip this by selecting *"Continue"* when the video appears
- Ensure students have tried all questions before selecting "I'm Finished"

## **Step 8: Monitor/Control Session In Teacher Dashboard**

- Select the *Test Session box* and click the *refresh* button to update page
- Ensure all students are *logged in*
- "*Pause session"* if devices won't be used later, otherwise *"Log Out Session"* for all students (select *"Give Access To All"* to allow log in again)

#### **Step 9: Request Reports**

- A *green check mark* beside the student's name indicates completion of a subtest
- Select *"Email My reports"* whenever and as often as needed until *access end date*  (shown in red, under the menu banner) • Check email for PDF or webpage versions of the report

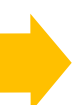

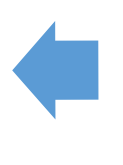